# **TRAINING**

# **CREATING A NEW ONEPASS**

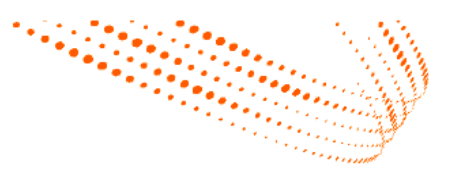

**A OnePass account is a username and password, created by you, that can be linked to multiple Thomson Reuters websites and applications such as Westlaw India, Westlaw Next and Proview. Your OnePass is used to access any of these online platforms, so you need to link it to the products you would like to use.**

### [Click here](https://onepass.westlaw.com/v2/new?productid=wlin&viewproductid=wlin&returnto=https%3A%2F%2Fsignon.thomsonreuters.com%2F%3Fproductid%3Dwlin%26returnto%3Dhttp%253a%252f%252flogin.westlawindia.com%252fmaf%252fwlin%252fapp%252fauthentication%252fsignon) **or go to** [https://onepass.westlaw.com/v2/new?productid=wlin](https://onepass.westlaw.com/v2/new?productid=wlin&viewproductid=wlin&returnto=https%3A%2F%2Fsignon.thomsonreuters.com%2F%3Fproductid%3Dwlin%26returnto%3Dhttp%253a%252f%252flogin.westlawindia.com%252fmaf%252fwlin%252fapp%252fauthentication%252fsignon)

- **1. Enter your existing Westlaw India Username-Password, a Friendly Name (to differentiate Westlaw India from other platforms linked to your profile) and your email address, and then click continue.**
- **2. Enter your information in the fields you see on screen.** *There are some security requirements for choosing a username and password – you can see these when you click into the respective fields.*
- **Choose a security question that can be used to recover your details if you ever forget them.**
- **3. Click Create Profile – You have successfully created a OnePass profile for accessing Westlaw India. From now on you can log on using the OnePass details you have chosen.**
- **Click on Return to Westlaw India to log on with your OnePass Username & Password.**

*If you have other Thomson Reuters services such as Westlaw Next, Westlaw UK, Proview or Checkpoint World continue to the next page to see how to link them to your OnePass profile.*

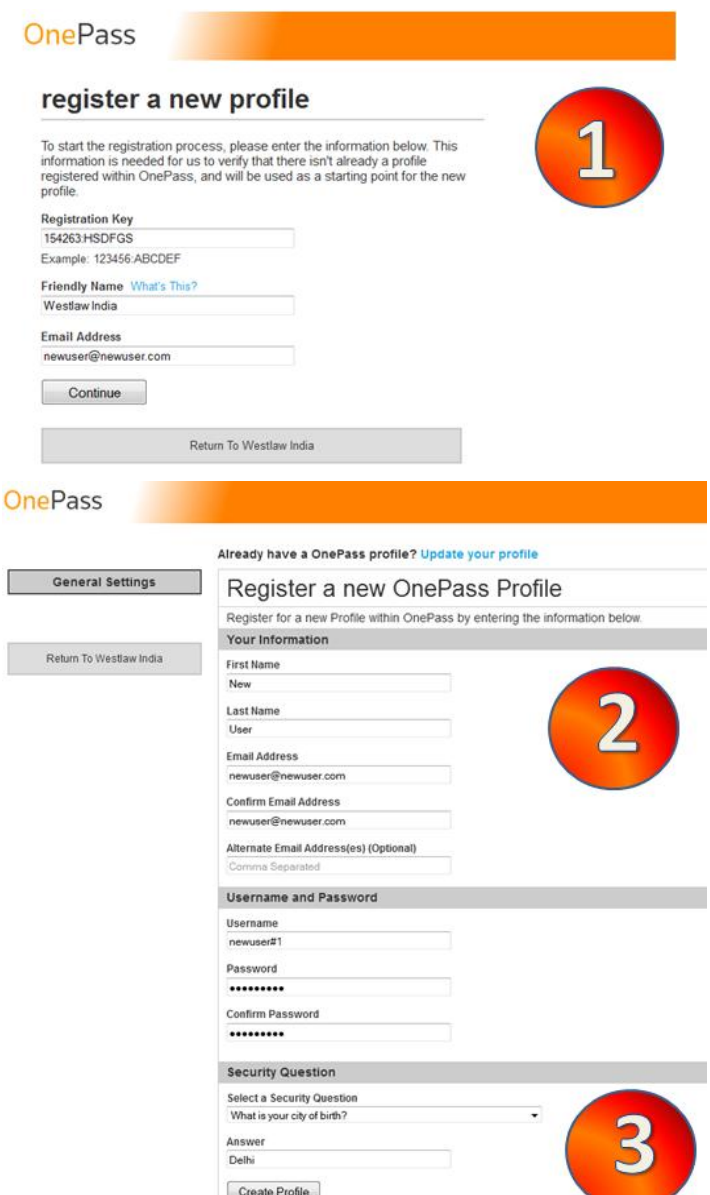

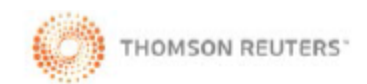

## **TRAINING**

# **CREATING A NEW ONEPASS**

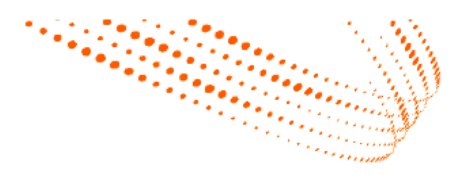

- **4. In the top left of your screen, you can now see a Manage Products option as shown. Click this and continue.**
- **5. Find your product in the list and click add**
- **6. Enter the username and password you have received in your welcome email from Thomson Reuters.**
- **7. Enter a "Friendly Name" – this identifies which product you have just chosen to add to your OnePass.**
- **Click Save – you are done! You have now added this product against your OnePass. From now on you can log on using the OnePass details you have chosen.**

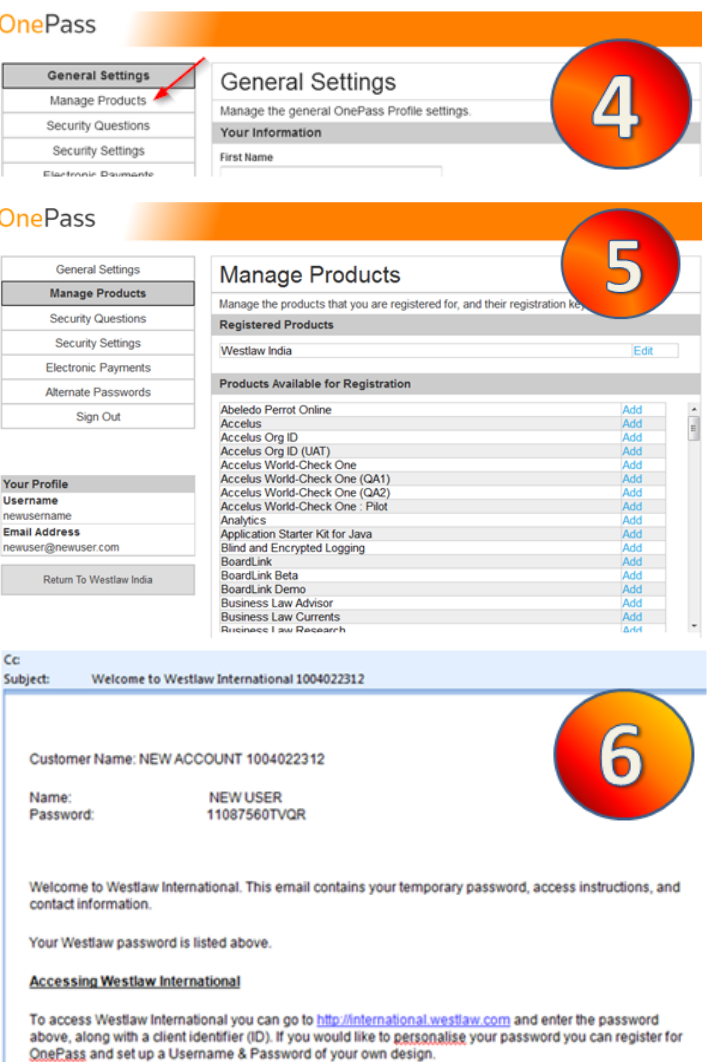

#### **OnePass** General Settings Manage Products **Manage Products** Manage the products that you are registered for, and their registration keys Security Questions Edit Registration Key for Westlaw India Security Settings **Registration Key** 154263 HSDFGS Electronic Payments Example: 123456 ABCDEF Alternate Passwords Friendly Name What's This? Sign Out Westlaw India **E** Preferred What's This? Your Profile<br>Username Save **Email Address** Return to the list of registration keys er@newu **Herzon** Return To Westlaw India

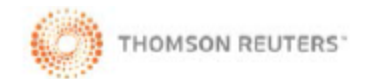